附件 2

# 线上笔试考生操作手册

本次考试为在线考试形式,考生需自行准备符合要求的考试设备、监控设备和考试场所。以下就如何 下载安装客户端、在线考试操作流程、以及如何搭建监控环境等具体操作进行说明。

#### 1. 考试环境及其考试设备准备

考生需自行准备符合以下要求的考试设备和考试环境。

#### 1.1. 考试环境的要求

考生应选择安静、光线充足、独立的室内空间参加考试。 考试全过程严格禁止无关人员出入考试场所。 不建议在公共场所(如公共教室、图书馆、咖啡馆、敞开式的办公室、交通工具内等)考试。

#### 1.2. 考试设备要求

考试时应仅准备符合要求的以下设备,

- 一台用于考试的电脑(台式机或笔记本电脑)
- 键盘、鼠标
- 用于第二视角监控的移动设备及支架

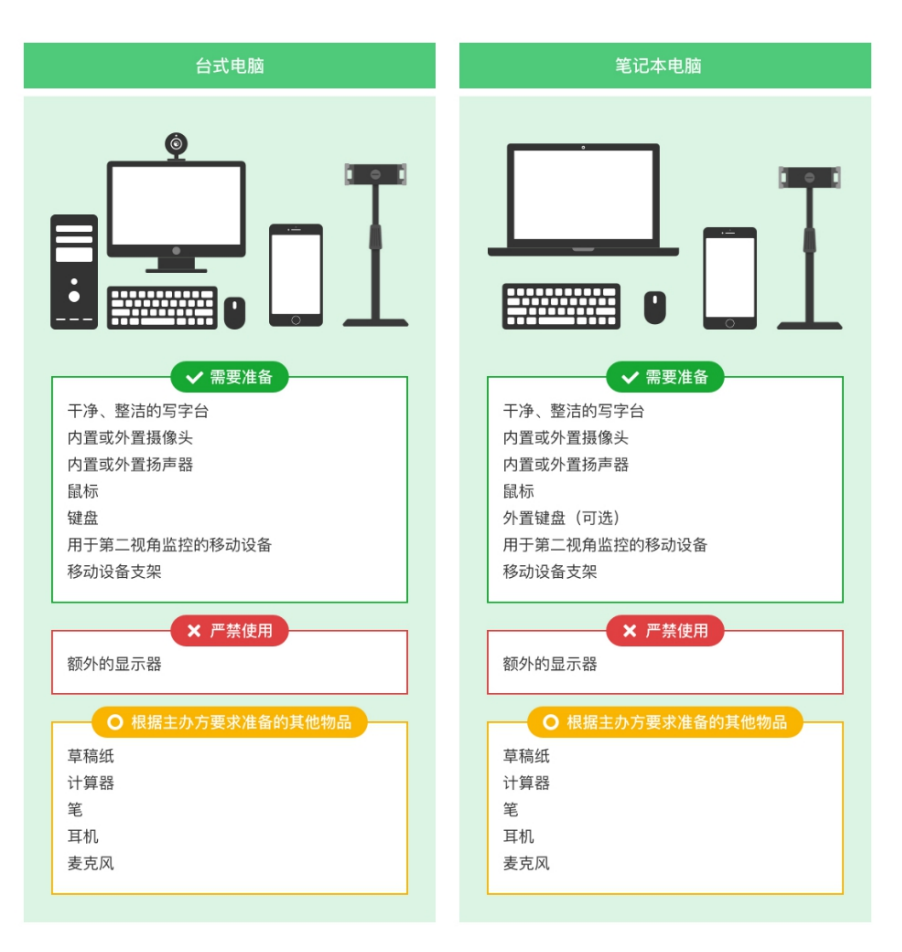

图 1 考试设备要求

请注意:考试过程中不得使用额外的显示器。

#### 1.3. 用于在线考试的电脑

- 台式机或笔记本电脑:
	- o 电脑操作系统要求为 Win7、Win10、Win11 或 Mac OS 10.15.7 及以上
	- o 最低配置要求为 CPU:双核;内存:4G;安装客户端硬盘空间>2G
	- o 不得使用平板电脑或移动设备
- **摄像头:**内置或外置摄像头均可,用于登录拍照并作为考试的主监控视角摄像头。
- 扬声器: 电脑需配备可用的内置或外置扬声器,并提前调整扬声器音量到合适的大小。 除非主办方明确允许使用耳机,考生应不使用耳机以免被判定为违纪。
- 表克风: 电脑需配备可用的内置或外置麦克风。
- 除非主办方明确允许使用耳麦,考生应避免使用耳机麦克风以免被判定为违纪。
- 考试软件:
	- o 请在考前下载最新版客户端,并完成安装 请注意:客户端不支持安装在平板电脑或移动设备上。
	- o 进入考试系统前关闭电脑上与考试无关网页和软件,包括安全卫士、电脑管家、各类通 讯软件以及音视频播放、直播软件等。
- 如使用笔记本电脑请保持电量充足,建议全程使用外接电源。

#### 1.4. 用于第二视角(鹰眼)监控的设备

● 带正常上网功能的智能手机或平板设备,必须带有可正常工作的摄像头

#### 鹰眼监控推荐使用的浏览器要求如下:

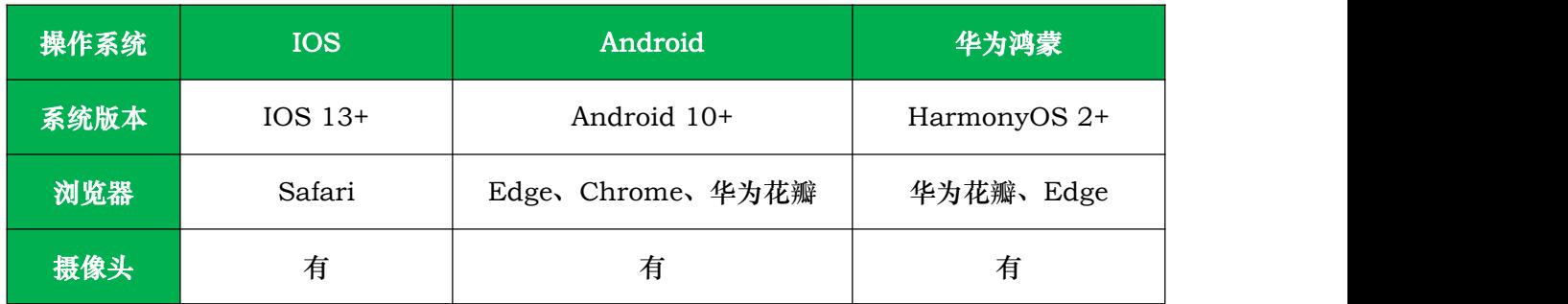

表格 1 第二视角监控设备浏览器要求

## 请注意:使用推荐的浏览器可获得较为稳定的考试体验,建议考生优先使用。

#### 1.5. 考试场所网络条件要求

- **●** 考试场所应有稳定的网络条件,支持考试设备和监控设备同时联网;
- 请检查确认不能使用网络代理;
- 建议使用带宽 50Mbps 或以上的独立光纤网络;
- **●** 建议考生准备 4G 网络作为备用网络,并事先做好调试,以便出现网络故障时能迅速切换到备用 网络继续考试。(一场 2 小时左右的考试, 预计使用 3GB 的流量)<sup>[1](#page-2-0)</sup>

请注意:考试期间如发生网络故障,考试系统会提醒考生。

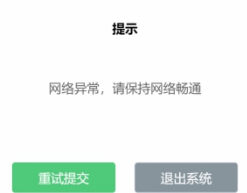

请考生在看到异常提示后尽快排除网络故障或切换到备用网络。故障解决后,考生可重新进入考试继 续作答,网络故障发生之前的作答结果会保存;但是,由于考试设备或网络故障导致考试时间的损失、 或无法完成考试的,依据主办方的管理规定可能不会获得补时或补考的机会。

## 2. 客户端下载、安装和调试

## 2.1. 获取客户端

- 使用考试设备,在浏览器中打开考试链接,会直接进入客户端的下载页面(考试链接通常会由考 试主办方通知考生)。
- 考生也可通过 <https://eztest.org/home/entry/> 页面,获取最新版本的锁屏客户端程序。请考 生根据自己考试设备的操作系统类型(Windows 或 Mac),下载对应的客户端安装包。

<span id="page-2-0"></span><sup>1</sup> 若考试内容中包含音频、视频、大量图片等,则可能消耗更多的流量。

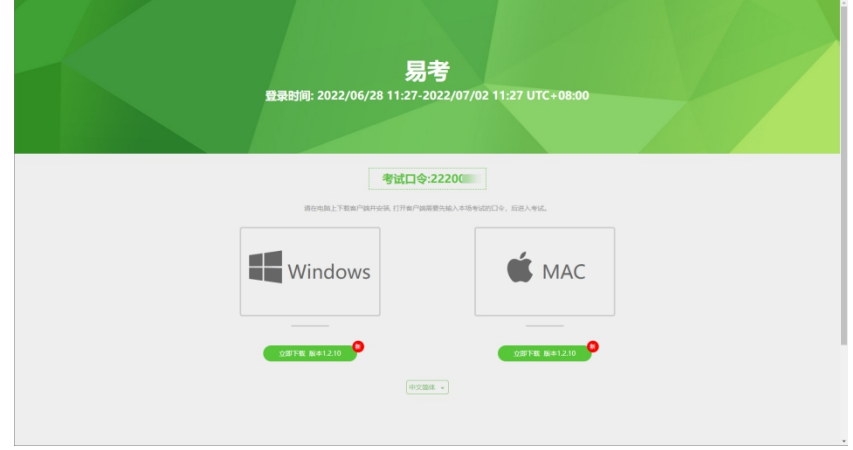

图 2 客户端下载

#### 2.2. 客户端安装

客户端适用于 Windows (Win7、Win10、Win11) 或 Mac OS (10.15.7 Kinch Table Table Table Table 操作系统,考生按照系统提示的步骤完成安装。

eztest

客户端安装完成后,打开"eztest"图标,即可进入考试系统。

## 2.3. 使用客户端进入考试

1) 启动"eztest"客户端 在考试设备上,运行"eztest"客户端

2) 输入考试口令

在客户端界面输入考试口令,考试口令通常由考试主办方通知考生。

# 请注意:正式考试与模拟考试的口令不同,请考生注意查看主办方通知,切勿使用错误的口令以免错过考 试。

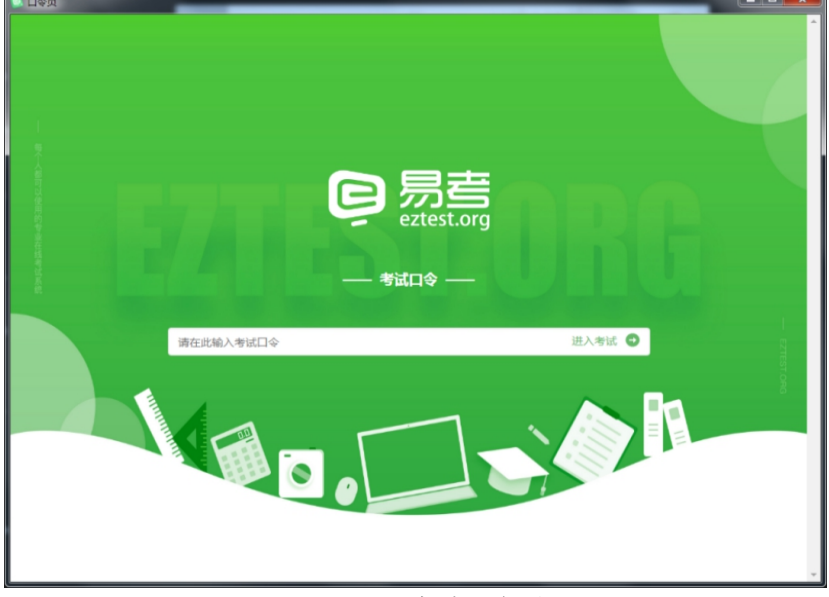

图 3 考试口令页

在登录页中,点击"调试设备"测试考试设备的(内外置)摄像头以及音频设备是否可用。

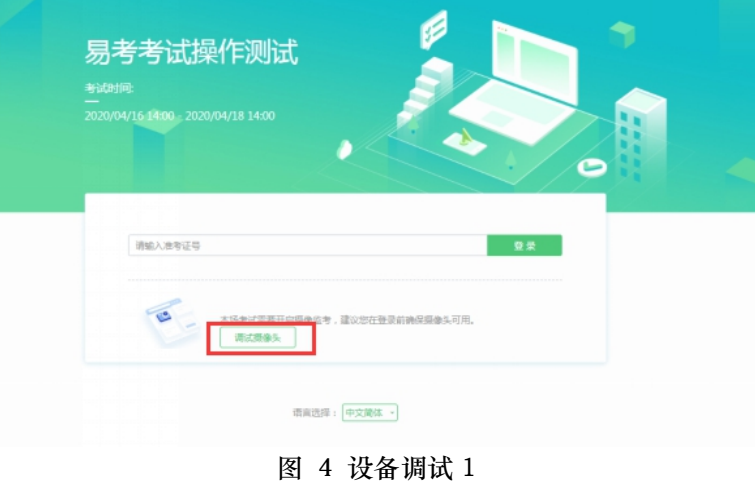

## 请注意:一旦完成登录,考试系统将全屏锁定电脑的操作界面。强烈建议在输入准考证号进入考试前,进 行设备调试,确认考试设备的可用情况。

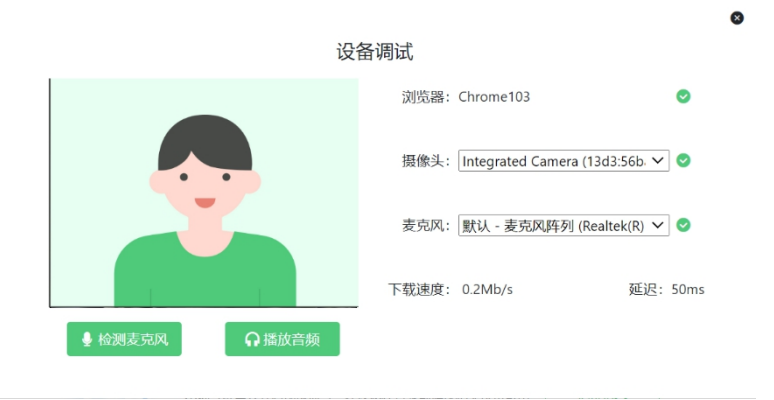

图 5 设备调试 2

4) 登录考试

完成调试后,可在允许登录的时间段内,输入准考证号登录,准考证号为您的证件号码(若证件号末 尾带 X 请用大写输入, 登录时间等要求请参见考试通知) 强烈建议考生预留出时间, 提前完成设备调试, 提前进入考试。

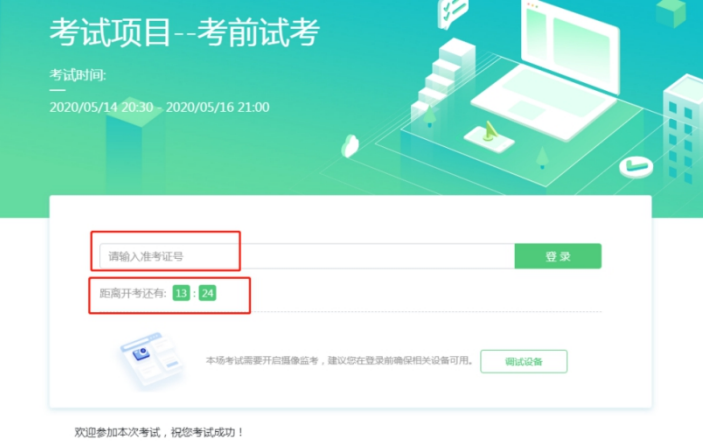

图 6 考试登录

5) 考生个人信息确认

完成登录后,考生确认自己的基本信息(根据实际考试基本信息为准,下图仅为样图),点击确定按 钮继续;

请注意:在进入考试之前,考生可点击《隐私政策》链接查看详细内容,确认接受《隐私政策》后可 继续进入下一步。

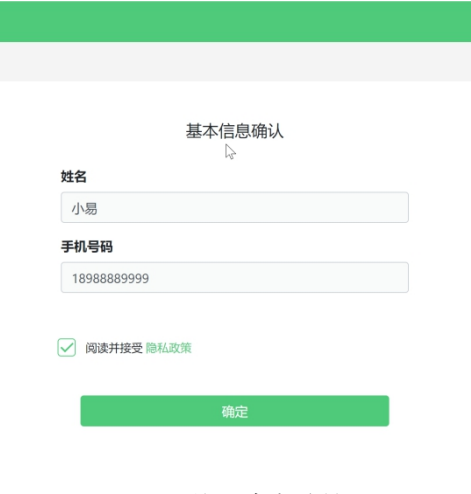

图 7 基本信息确认

6) 拍摄登录照

系统会提示考生拍摄个人正面照作为登录照。

登录照片是考后主办方核验参考考生身份的重要凭证之一,请确保拍照时光线充足、图像清晰,照片 应包括考生完整的面部和肩部。

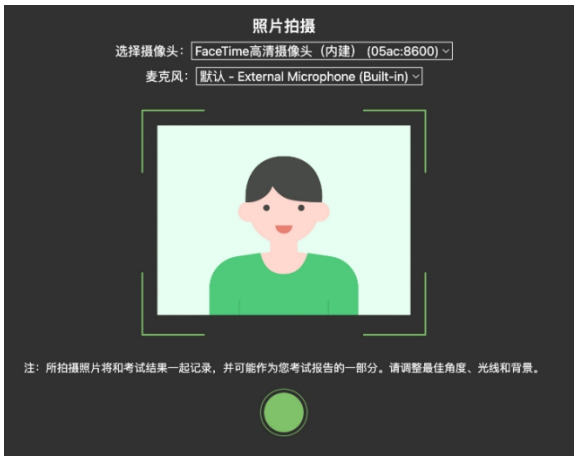

图 8 拍摄登录照

#### 2.4. 开启鹰眼监控

完成登录拍照后,电脑端将显示开启鹰眼监控的指示页,请根据界面中的说明布置鹰眼监控。 手机端完成扫描并进入第二视角监控后,在电脑端确认,即可进入考试界面。

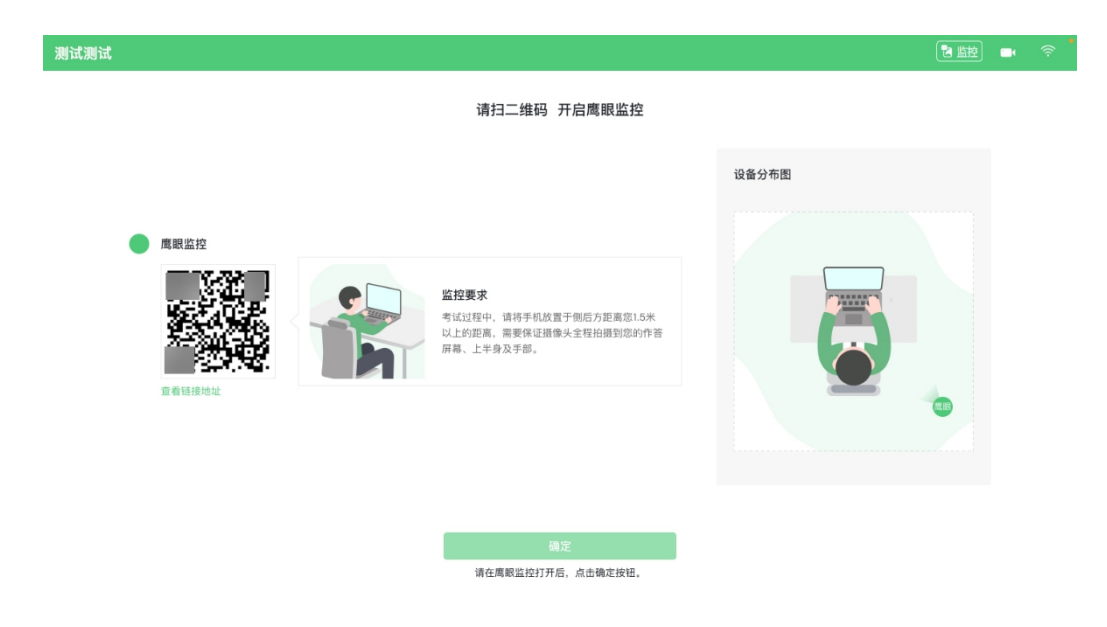

#### 图 9 鹰眼登录

- 第一步:使用鹰眼监控设备(智能手机或平板设备)扫描界面左侧的二维码。
- 第二步,在鹰眼监控设备中阅读监控要求,并开启监控。
- 第三步,将鹰眼监控设备按要求摆放。
- 第四步,在电脑端点击确认后,完成监控设备的布置。

## 请注意:推荐的扫描方式为:

- **●** ios 设备请使用相机对准二维码,并按设备提示点击网页地址使用默认的 safari 浏览器打开;
- Android 设备可打开推荐浏览器(如华为花瓣浏览器), 扫描鹰眼二维码;
- Android 设备也可以使用微信的扫一扫功能,扫描鹰眼二维码;

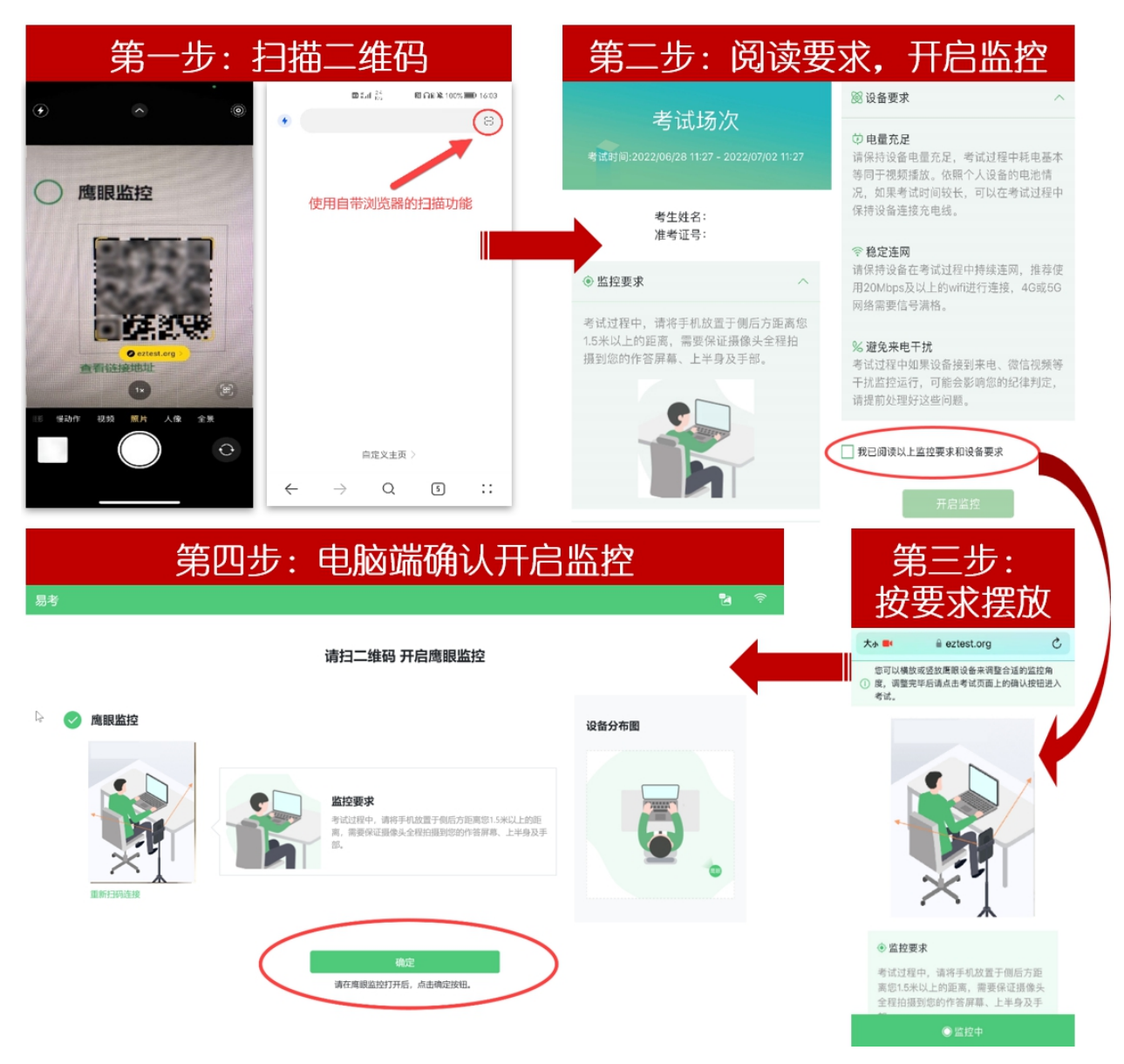

图 10 开启鹰眼步骤图

# 请注意:本文档中的二维码及监考要求信息仅做展示,请参照正式考试界面。

## 3. 答题过程

# 3.1. 考试界面简介

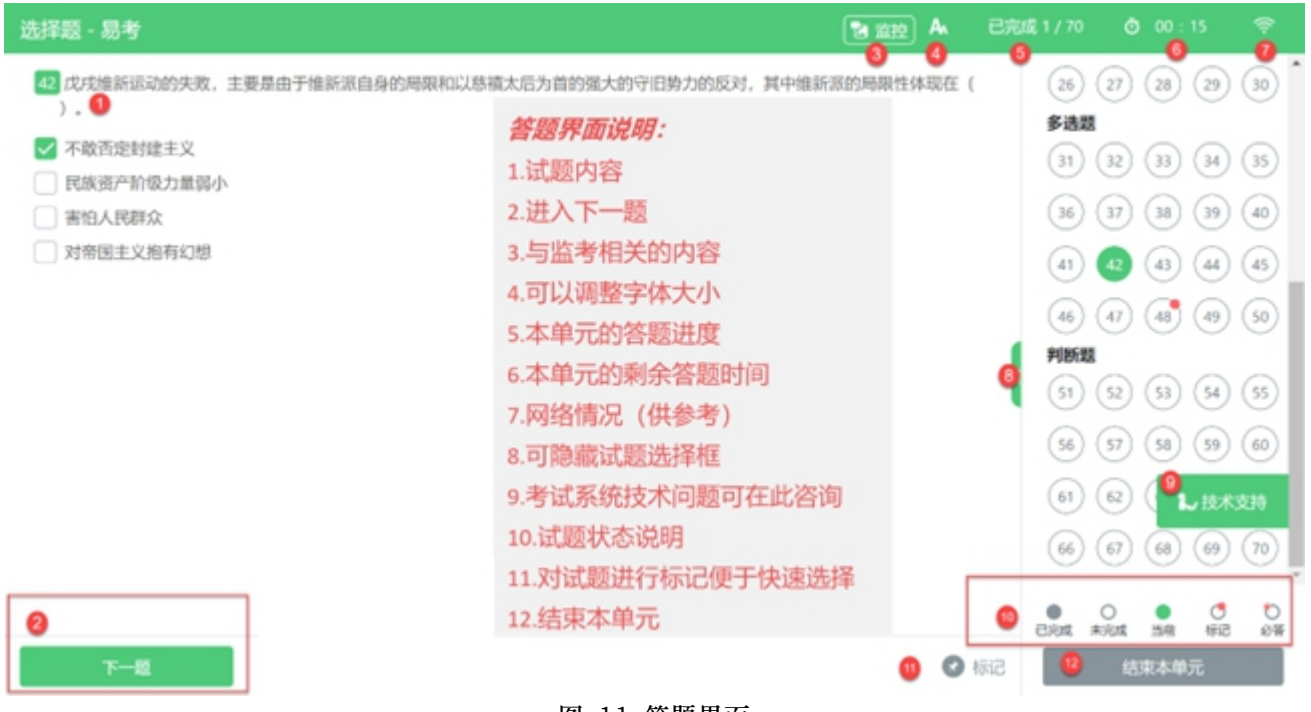

#### 图 11 答题界面

#### 请注意:本文档内容仅介绍考试界面,详细的答题单元说明等,请参照正式考试界面。

## 3.2. 考生与监考的交互

监考官发送的信息,将出现在答题界面中,可点击右上角的"监控"图标进一步查看详情。

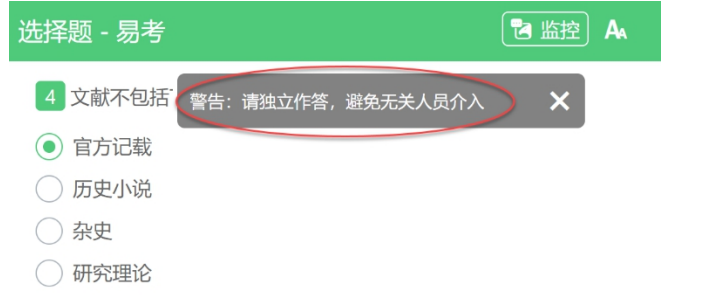

若监考官发起视频通话,会在答题界面中出现通话界面,考生无法自行关闭。

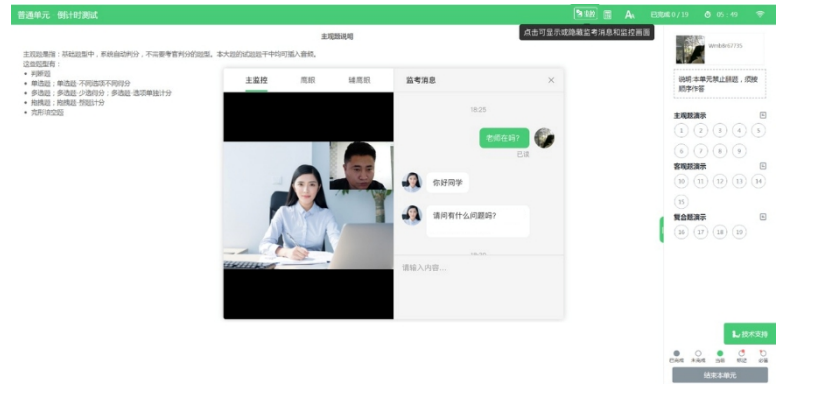

## 请注意:考生应遵守考试规则,积极响应监考官的指令、整改要求。

若考中鹰眼监控断连,系统会进行文字提示,考生应立即查看,并通过重新扫码连接的功能进行重连。 考生点击考试界面上方功能区中的"监控"图标,用第二视角监控设备扫描二维码重新连接鹰眼监控。在 监控画面恢复后,立即将第二视角监控设备重新摆放到监控点位上。

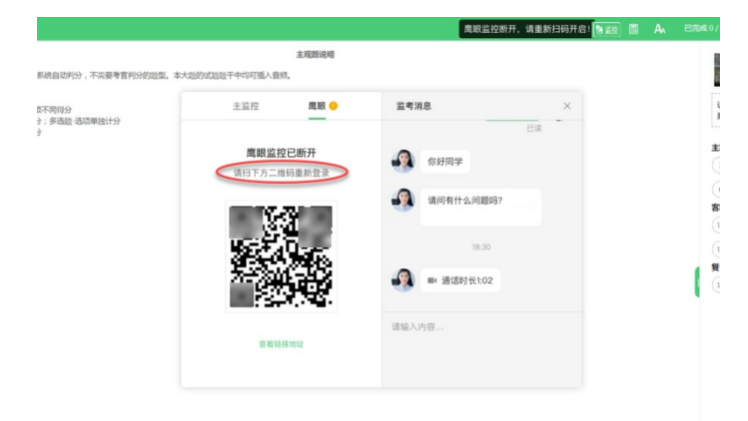

#### 3.3. 考生如何获得技术支持

在考试过程中如遇到设备或操作等技术问 题,可点击"技术支持"获取帮助。

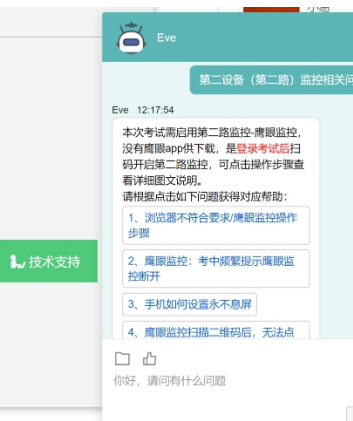

请注意:技术支持仅解答考试系统相关的问题;严禁向技术支持透露或咨询与考试内容有关的问题。 关于考试资格、考试成绩、合格线等非考试系统问题,考生需另行咨询考试主办方.

#### 4. 考生视频监控布置

本场考试将使用双视角监控方案,(正面主视角+第二视角鹰眼监控)相结合的在线监控方式,考生应 配合进行监控环境的布置以满足监控要求。

#### 4.1. 主视角监控注意事项:

- 主视角要求拍摄考生正面影像,应拍摄考生肩部以上位置,确保正面影像清晰可见;
- 请注意现场光线,避免背光、光线过强等情况影响监控质量;

#### 4.2. 鹰眼监控注意事项:

 鹰眼监控设备应摆放在考生侧方,应拍摄到考生写字台桌面、考生双手的动作以及电脑屏幕 的状态。

- 请将智能手机或平板设备固定摆放,建议使用手机支架,便于按要求调整到合适的位置和高 度。
- 确保鹰眼监控设备电量充足,建议全程使用外接电源。
- 开启鹰眼监控前应关闭与考试无关应用的提醒功能,将设备设置为静音,避免来电、微信、 或其他应用打断监控过程。

监控环境可参照以下示意图:

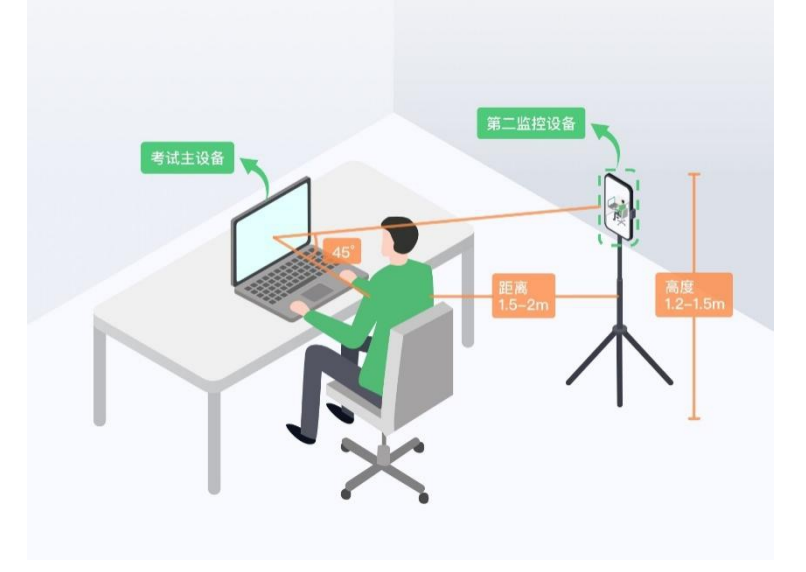

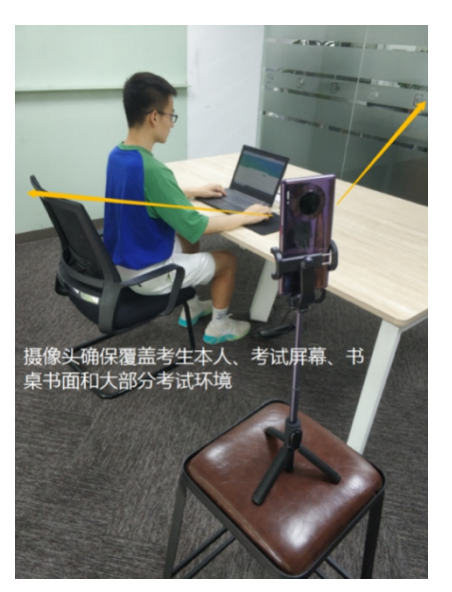

图 12 监控环境示意图 图 15 监控环境实景图

请注意:考试过程的中采集的监控信息,将只允许考试主办方查阅,作为判定考生是否遵守考试规则 的辅助依据;不会用在除此之外的其他用途。

## 5. 附件:摄像头故障解决方法

以下内容可帮助考生自行排除故障,如无效,可联系在线技术支持寻求帮助。

## 5.1. 摄像头黑屏/提示相机被禁用

(如下图)

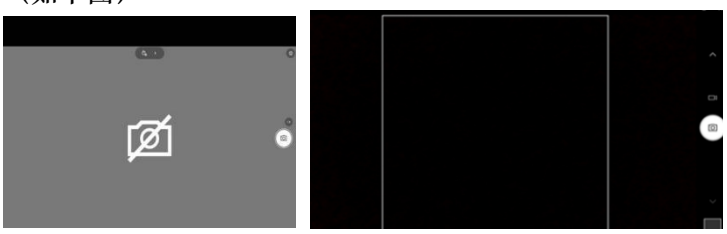

1)请查看摄像头旁是否有物理开关,请打开。

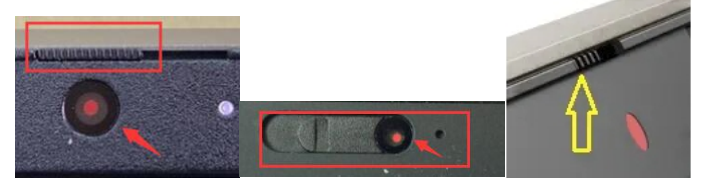

2)查看键盘上的 F1-F12 按键,是否有相机图案,请按住 Fn 以及该相机图案键并打开。

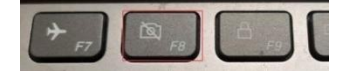

3)如电脑上已安装联想管家、安全卫士等防护软件,请关闭摄像头隐藏功能。

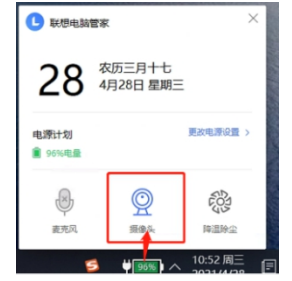

#### 5.2. 媒体设备错误无法读取

- 1) 【Win10、11 系统】开始菜单-相机应用,打开是否能正常看到画面,如果不能,说明电脑设备 有故障,请根据提示修复。
- 2) 【Win10、11 系统】如相机应用内可看到画面,点击"开始"菜单 → 打开"设置" "隐私": 点击左侧菜单的"地理位置、相机、麦克风",确保"允许在此设备上访问位置/摄像头/麦克风" 已打开,且桌面应用允许访问权限开启。

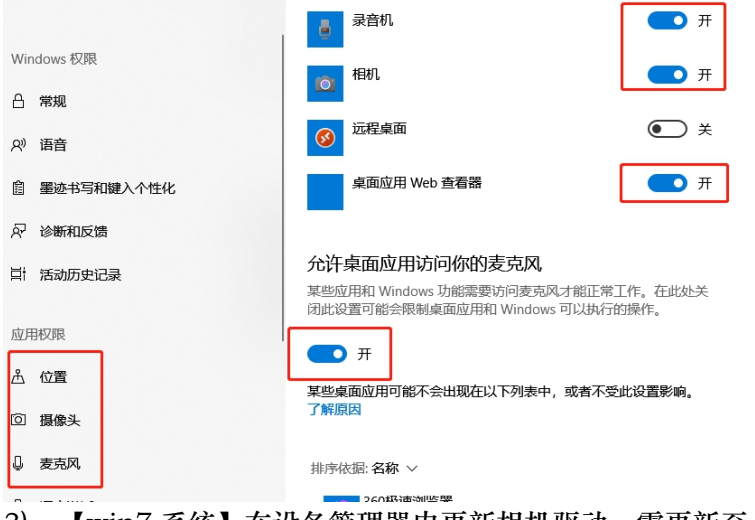

3) 【win7 系统】在设备管理器内更新相机驱动,需更新至 2017 年之后版本。